## **Multimédia**

Référence du document : 430224-051

Janvier 2007

Ce manuel explique comment utiliser les fonctions matérielles et logicielles multimédia de l'ordinateur. Celles-ci varient en fonction du choix du modèle et des logiciels.

# **Table des matières**

#### **[1](#page-2-0) [Matériel multimédia](#page-2-1)**

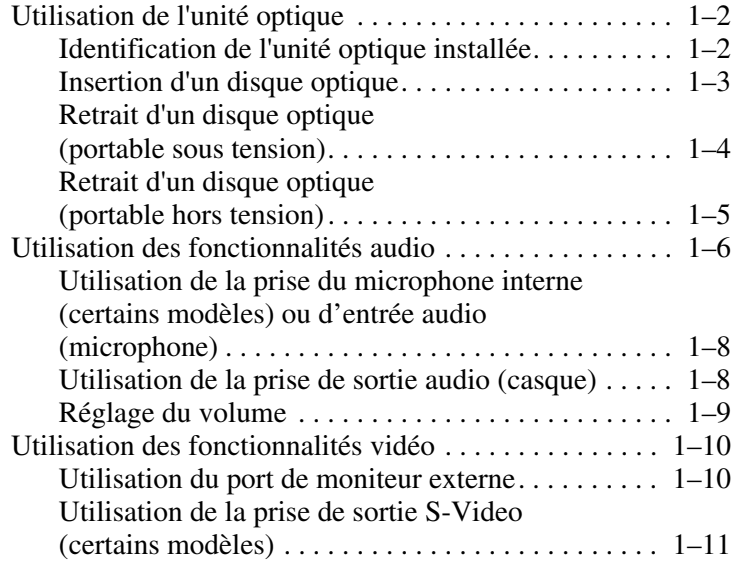

#### **[2](#page-14-0) [Logiciels multimédia](#page-14-1)**

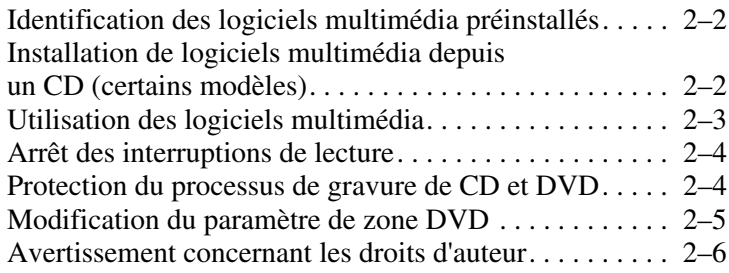

**1**

# **Matériel multimédia**

<span id="page-2-1"></span><span id="page-2-0"></span>L'ordinateur intègre les composants matériels multimédia suivants :

- Unité optique
- Microphone interne et prise d'entrée audio (microphone)
- Prise de sortie audio (casque)
- Port pour moniteur externe
- Prise de sortie S-Video

Les éléments livrés avec l'ordinateur varient selon les pays et<br>
Nations de ce chanitre nermettent suivant le modèle. Les illustrations de ce chapitre permettent d'identifier les fonctionnalités standard incluses avec la plupart des modèles.

## <span id="page-3-0"></span>**Utilisation de l'unité optique**

L'unité optique vous permet de lire, de copier et de créer des CD ou des DVD en fonction du type de lecteur et des logiciels installés.

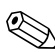

✎Votre ordinateur peut légèrement différer du modèle représenté sur les illustrations de ce chapitre.

## <span id="page-3-1"></span>**Identification de l'unité optique installée**

Pour afficher le type d'unité optique installé dans l'ordinateur :

» Sélectionnez **Démarrer > Poste de travail**.

### <span id="page-4-0"></span>**Insertion d'un disque optique**

- 1. Mettez l'ordinateur sous tension.
- 2. Appuyez sur le bouton de dégagement  $\bullet$  situé sur le cache des unités pour ouvrir le chargeur de disques.
- 3. Extrayez le chargeur  $\bullet$ .
- 4. Tenez le CD ou le DVD par ses bords pour éviter de toucher ses faces, puis placez le disque sur l'axe de rotation, étiquette vers le haut.

✎Si le chargeur n'est pas complètement accessible, inclinez le disque avec précaution pour le placer sur l'axe de rotation.

5. Poussez délicatement le disque  $\Theta$  sur l'axe de rotation du chargeur jusqu'à ce qu'il soit en place.

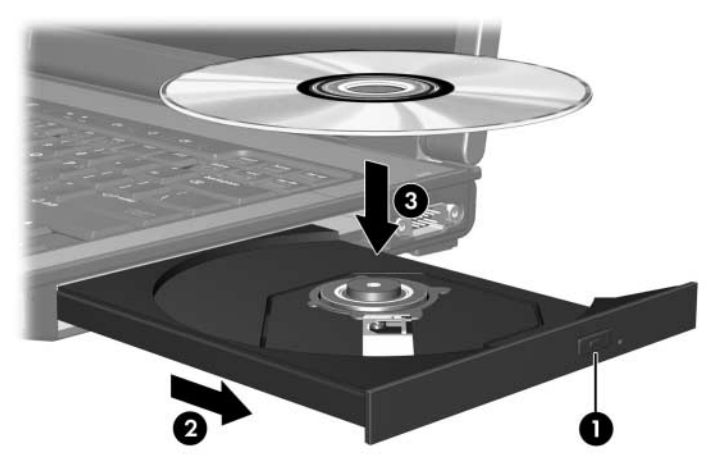

6. Fermez le chargeur.

Le système peut observer une courte pause après l'insertion d'un disque. Si vous n'avez pas sélectionné un lecteur multimédia par défaut, une boîte de dialogue de lecture automatique s'ouvre. Elle vous invite à choisir le mode d'affichage du contenu multimédia.

### <span id="page-5-0"></span>**Retrait d'un disque optique (portable sous tension)**

Si l'ordinateur est alimenté par une source externe ou par batterie :

- 1. Mettez l'ordinateur sous tension.
- 2. Appuyez sur le bouton d'éjection  $\bullet$  situé sur le cache des unités pour ouvrir le chargeur, puis tirez sur celui-ci <sup> $\bullet$ </sup>.
- 3. Retirez le disque <sup>3</sup> du chargeur. Pour ce faire, appuyez délicatement sur l'axe de rotation tout en tirant le disque par les bords. Manipulez le disque sans toucher ses faces.

✎Si le chargeur n'est pas complètement accessible, inclinez le disque avec précaution pendant son retrait.

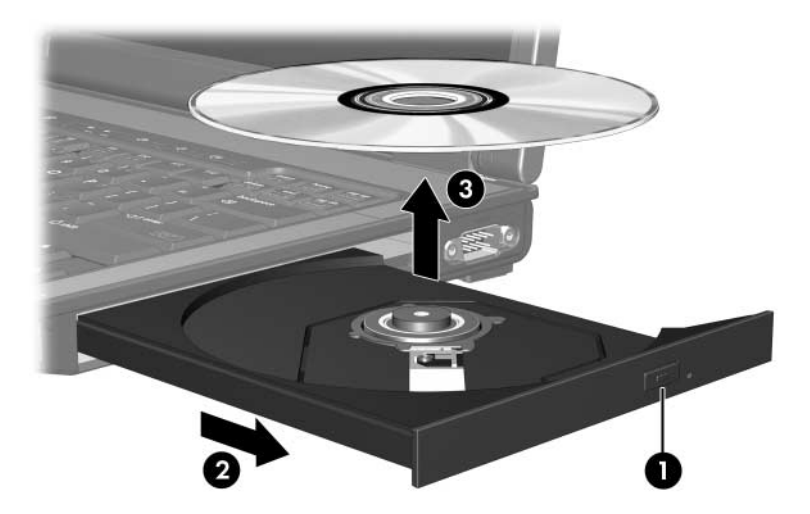

4. Fermez le chargeur et rangez le disque dans un étui de protection.

#### <span id="page-6-0"></span>**Retrait d'un disque optique (portable hors tension)**

Si aucune source d'alimentation n'est disponible :

- 1. Introduisez l'extrémité d'un trombone  $\bullet$  dans le trou d'éjection à l'avant de l'unité.
- 2. Appuyez délicatement jusqu'à ce que le chargeur soit déverrouillé, puis extrayez-le <sup>2</sup>.
- 3. Retirez le disque  $\bigcirc$  du chargeur. Pour ce faire, appuyez délicatement sur l'axe de rotation tout en tirant le disque par les bords. Manipulez le disque sans toucher ses faces.

✎Si le chargeur n'est pas complètement accessible, inclinez le disque avec précaution pendant son retrait.

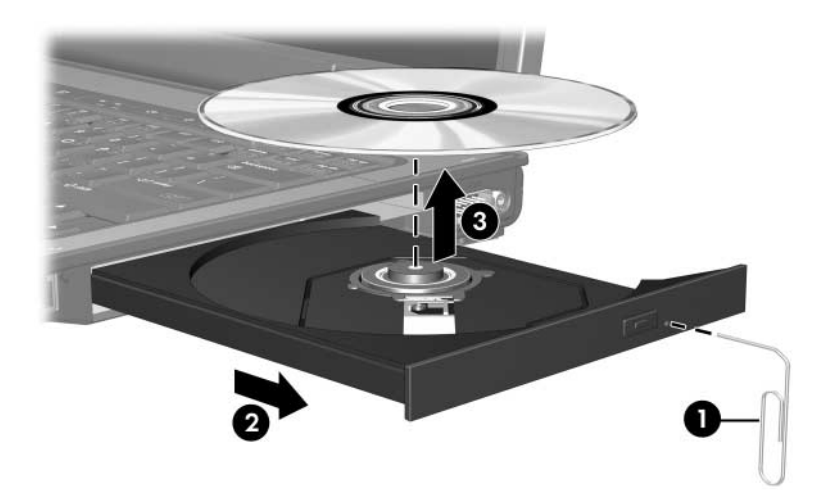

4. Fermez le chargeur et rangez le disque dans un étui de protection.

## <span id="page-7-0"></span>**Utilisation des fonctionnalités audio**

Les illustrations et tableaux ci-après décrivent les caractéristiques audio de votre ordinateur.

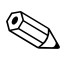

✎Reportez-vous à l'illustration qui ressemble le plus à votre ordinateur.

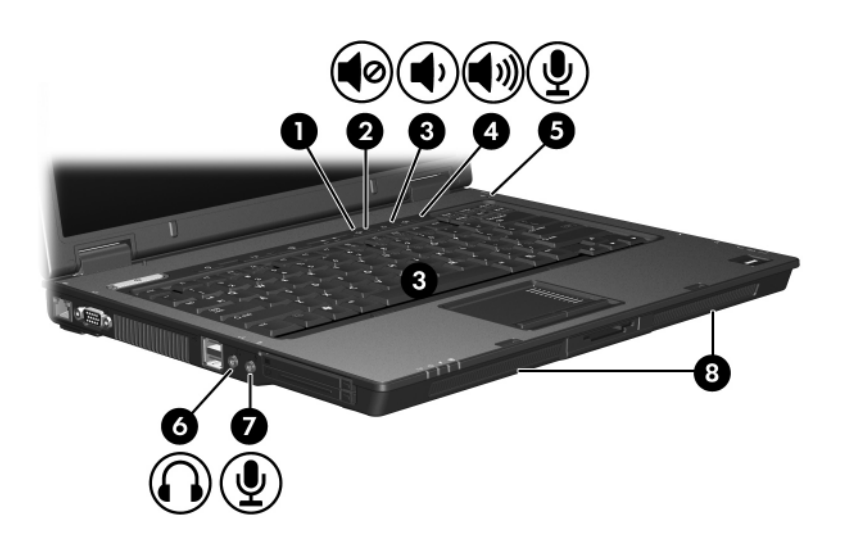

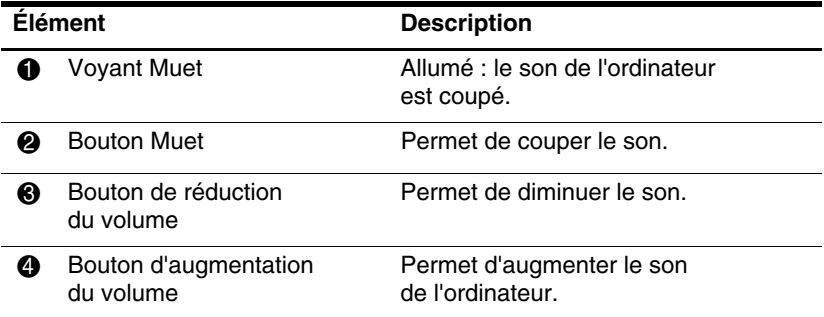

(à suivre)

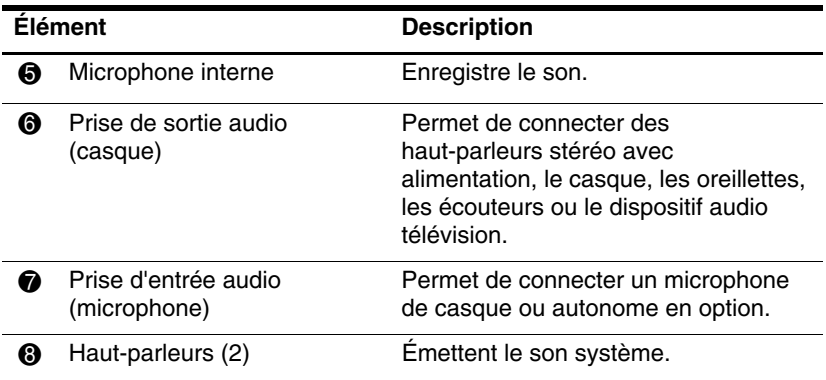

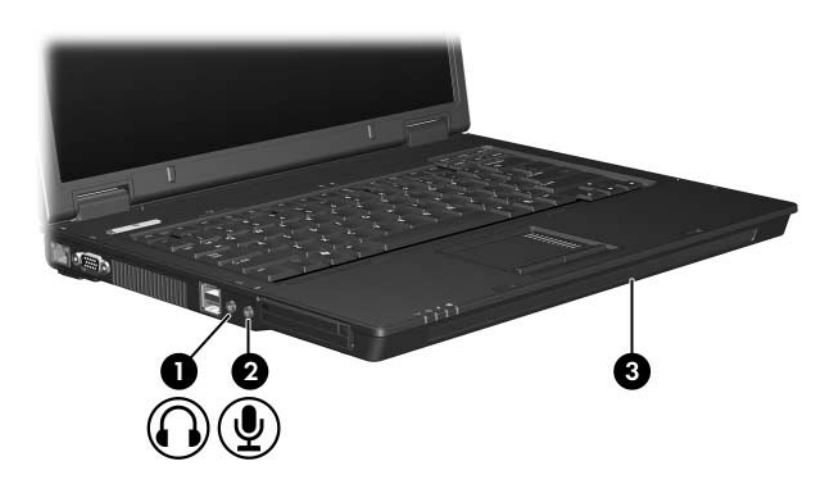

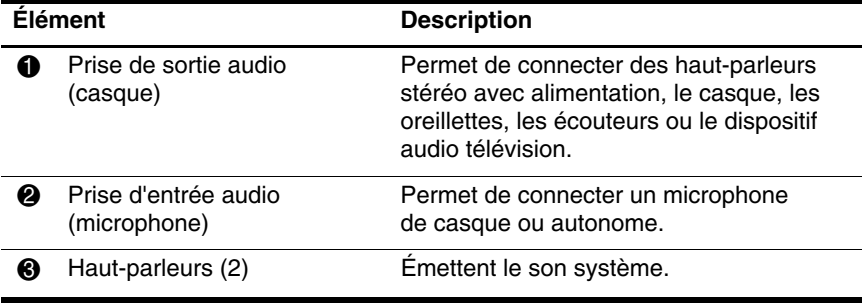

#### <span id="page-9-0"></span>**Utilisation de la prise du microphone interne (certains modèles) ou d'entrée audio (microphone)**

Votre ordinateur est équipé d'un microphone monophonique interne et d'une prise microphone stéréo (deux canaux) qui prend en charge un module stéréo et un microphone monophonique. L'utilisation d'un logiciel d'enregistrement sonore avec un microphone stéréo externe permet d'effectuer des enregistrements et des lectures stéréo.

Pour connecter un microphone à la prise, utilisez un microphone doté d'une fiche 3,5 mm.

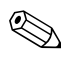

✎Lorsqu'un microphone externe est connecté à l'ordinateur, le microphone interne est désactivé.

#### <span id="page-9-1"></span>**Utilisation de la prise de sortie audio (casque)**

Å**AVERTISSEMENT :** pour éviter tout risque de blessure corporelle, réglez le volume avant de mettre un casque, des oreillettes ou des écouteurs.

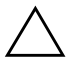

Ä**ATTENTION :** pour éviter d'endommager le périphérique externe, ne branchez pas de canal sonore unique (monophonique) à la prise casque.

Outre la possibilité de connecter un casque, la prise permet de connecter la fonction audio d'un dispositif audio/vidéo, par exemple un téléviseur ou un magnétoscope.

Pour brancher un périphérique sur la prise du casque, utilisez uniquement une fiche stéréo de 3,5 mm.

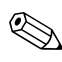

Le branchement d'un périphérique sur la prise du casque coupe les haut-parleurs internes.

## <span id="page-10-0"></span>**Réglage du volume**

Vous pouvez régler le volume à l'aide des commandes suivantes :

- Boutons de volume de l'ordinateur :
	- ❏ Pour couper ou rétablir le son, appuyez sur le bouton Muet.
	- ❏ Pour réduire le volume, appuyez sur le bouton de réduction.
	- ❏ Pour l'augmenter, appuyez sur le bouton d'augmentation.
- Contrôle du volume Windows® :
	- 1. Cliquez sur l'icône **Volume** présente dans la zone de notification, à l'extrémité droite de la barre des tâches.
	- 2. Réglez le volume en déplaçant le curseur vers le haut ou vers le bas. Cliquez sur l'icône **Muet** pour couper le son.

Ou

- 1. Cliquez avec le bouton droit sur l'icône **Volume** dans la zone de notification, puis cliquez sur **Ouvrir le contrôle du volume**.
- 2. Dans la colonne du périphérique, ajustez le volume en déplaçant le curseur vers le haut ou vers le bas. Vous pouvez également couper le volume en cliquant sur l'icône **Muet**.

Si l'icône Volume ne s'affiche pas dans la zone de notification, suivez les étapes ci-dessous afin de l'y placer.

- 1. Cliquez avec le bouton droit dans la zone de notification, puis sélectionnez **Propriétés**.
- 2. Cliquez sur l'onglet **Zone de notification**.
- 3. Sous Icônes système, cochez la case **Volume**.
- 4. Cliquez sur **OK**.
- Contrôle du volume des applications :

Le volume peut être réglé à partir de certaines applications.

# <span id="page-11-0"></span>**Utilisation des fonctionnalités vidéo**

Votre ordinateur présente les caractéristiques vidéo suivantes :

- Port de moniteur externe pour connecter un téléviseur, un moniteur ou un projecteur.
- Prise de sortie S-Video (certains modèles) pour connecter une vaste gamme de composants vidéo avancés.

### <span id="page-11-1"></span>**Utilisation du port de moniteur externe**

Le port de moniteur externe permet de brancher à l'ordinateur un périphérique d'affichage externe, par exemple un moniteur externe ou un projecteur.

Pour connecter un périphérique d'affichage, branchez son câble sur le port de moniteur externe.

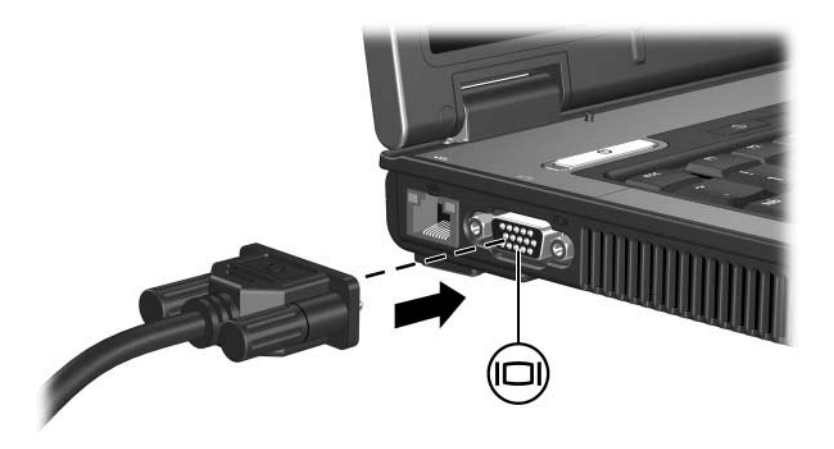

✎Si un périphérique d'affichage externe correctement branché n'affiche aucune image, appuyez sur **fn+f4** afin d'y transférer les images.

### <span id="page-12-0"></span>**Utilisation de la prise de sortie S-Video (certains modèles)**

La prise de sortie S-Video à 7 broches permet de connecter le portable à un périphérique S-Video en option, par exemple un téléviseur, un magnétoscope, un caméscope, un vidéoprojecteur ou une carte d'acquisition vidéo.

Votre ordinateur peut prendre en charge simultanément un périphérique S-Video connecté à la prise de sortie S-Video, l'affichage d'une image sur son écran ainsi que sur tout autre écran externe compatible.

✎Pour transmettre des signaux vidéo via la prise de sortie S-Video, vous devez disposer d'un câble S-Video, que vous trouverez chez la plupart des revendeurs de matériel électronique. Si vous associez des fonctions audio et vidéo, par exemple en utilisant l'écran d'un téléviseur pour visionner un film sur DVD lu à partir de l'ordinateur, vous devez également brancher un câble audio standard sur la prise du casque. Ce câble est en vente chez la plupart des revendeurs de matériel électronique.

Pour connecter un périphérique vidéo à la prise de sortie S-Video :

1. Branchez l'une des extrémités du câble S-Video sur la prise de sortie S-Video du portable.

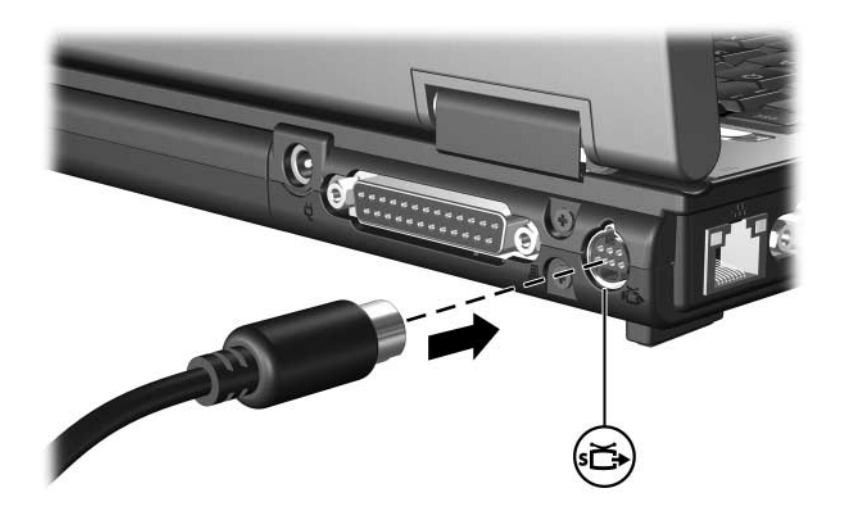

- 2. Branchez l'autre extrémité du câble sur le périphérique vidéo, comme indiqué dans la documentation fournie avec le périphérique.
- 3. Pour basculer l'affichage des images entre les périphériques d'affichage reliés à l'ordinateur, appuyez sur les touches **fn+f4**.

✎Si la prise de sortie S-Video de l'ordinateur n'est pas accessible parce que l'ordinateur est amarré à une station d'accueil en option (certains modèles), connectez le câble S-Video à la prise de sortie S-Video de la station d'accueil.

**2**

# **Logiciels multimédia**

<span id="page-14-1"></span><span id="page-14-0"></span>L'ordinateur intègre des logiciels multimédia préinstallés. Certains modèles peuvent être livrés avec des logiciels multimédia supplémentaires ou un disque optique.

En fonction du matériel et des logiciels fournis avec l'ordinateur, les tâches multimédia suivantes peuvent être prises en charge :

- Lecture de supports numériques, notamment des CD audio et vidéo, des DVD audio et vidéo et la radio sur Internet
- Création ou copie de CD de données
- Création, modification et gravure de CD audio
- Création, modification et gravure d'une vidéo ou d'un film sur un DVD ou un CD vidéo

✎Pour plus d'informations sur l'utilisation des logiciels fournis avec votre ordinateur, reportez-vous à leur documentation respective. Cette documentation peut être fournie sur CD ou sous la forme de fichiers d'aide en ligne dans l'application concernée. Vous pouvez également la trouver sur le site Web de l'éditeur du logiciel.

## <span id="page-15-0"></span>**Identification des logiciels multimédia préinstallés**

Pour visualiser et accéder aux logiciels multimédia de l'ordinateur :

» Sélectionnez **Démarrer > Tous les programmes**.

✎Vous pouvez également réinstaller les logiciels multimédia sur l'ordinateur. Sélectionnez **Démarrer > Tous les programmes > Software Setup** (Installation de logiciels).

## <span id="page-15-1"></span>**Installation de logiciels multimédia depuis un CD (certains modèles)**

Pour installer un logiciel multimédia à partir d'un CD fourni avec l'ordinateur :

- 1. Insérez le CD de logiciels multimédia dans l'unité optique.
- 2. Lorsque l'Assistant d'installation démarre, suivez les instructions à l'écran.
- 3. Si vous y êtes invité, redémarrez l'ordinateur.

Répétez la procédure d'installation pour tous les logiciels multimédia à installer et figurant sur CD.

# <span id="page-16-0"></span>**Utilisation des logiciels multimédia**

Pour utiliser les logiciels multimédia installés sur l'ordinateur :

1. Sélectionnez **Démarrer > Tous les programmes**, puis ouvrez l'application multimédia que vous souhaitez utiliser. Par exemple, si vous souhaitez utiliser le Lecteur Windows Media pour lire un CD audio, sélectionnez **Lecteur Windows Media**.

✎Certains programmes peuvent être situés dans des sous-dossiers.

- 2. Insérez dans l'unité optique le disque multimédia, par exemple un CD audio.
- 3. Suivez les instructions à l'écran.

Ou

1. Insérez dans l'unité optique le disque multimédia, par exemple un CD audio.

Une boîte de dialogue de lecture automatique s'ouvre.

2. Cliquez sur une tâche multimédia dans la liste des tâches.

## <span id="page-17-0"></span>**Arrêt des interruptions de lecture**

Pour réduire les risques d'interruptions de lecture :

- Enregistrez vos données, puis fermez toutes les applications actives avant de lire un CD ou un DVD.
- Abstenez-vous de connecter ou de déconnecter du matériel pendant la lecture d'un disque.

Ne lancez pas le mode veille ou veille prolongée pendant la lecture d'un disque. Sinon, un message d'avertissement s'affiche pour vous demander si vous voulez continuer. Si ce message apparaît, cliquez sur**Non**. Si vous cliquez sur Non :

La lecture peut reprendre.

Ou

La lecture du support peut s'arrêter, et l'écran s'occulter. Pour reprendre la lecture du CD ou du DVD, appuyez sur l'interrupteur d'alimentation, puis redémarrez le disque.

## <span id="page-17-1"></span>**Protection du processus de gravure de CD et DVD**

ATTENTION : pour éviter toute perte d'informations ou toute détérioration d'un disque :

- Avant de graver un disque, connectez l'ordinateur à une source d'alimentation externe fiable. Ne gravez pas de disque lorsque l'ordinateur fonctionne sur batterie.
- Avant de graver un disque, fermez tous les programmes sauf le logiciel multimédia que vous utilisez.
- Ne copiez pas directement les données d'un disque source ou d'un lecteur réseau vers un support de destination. Il est préférable de les copier d'abord sur le disque dur, puis de les graver depuis le disque dur vers le support de destination.
- N'utilisez pas le clavier de l'ordinateur et ne le déplacez pendant l'opération de gravure d'un disque. Le processus de gravure est sensible aux vibrations.

## <span id="page-18-0"></span>**Modification du paramètre de zone DVD**

La plupart des DVD qui contiennent des fichiers protégés par les lois sur les droits d'auteur intègrent également des codes de zones. Ces codes servent à protéger les droits d'auteur dans le monde entier.

Vous ne pouvez lire un DVD avec code de zone que si ce dernier correspond au code de zone du lecteur de DVD.

Si le code de zone du DVD est différent de celui du lecteur, le message d'erreur suivant s'affiche à l'insertion du DVD : "Playback Of Content From This Region Not Permitted" (Il est interdit de lire le contenu du disque depuis cette zone). Pour pouvoir lire le DVD, vous devez modifier le paramètre de zone de votre lecteur de DVD. Vous pouvez modifier le paramètre de zone à l'aide du système d'exploitation ou de certains lecteurs de DVD.

Ä**ATTENTION :** vous ne pouvez changer la zone de votre lecteur de DVD que 5 fois.

- Au cinquième changement, la zone sélectionnée pour le lecteur de DVD devient permanente.
- Le nombre de changements restants s'affiche dans le champ **Changes remaining** (Nombre de changements restants) de l'onglet **Région du DVD**. Le chiffre affiché dans ce champ inclut le cinquième et dernier changement possible.

Pour modifier le paramètre de zone DVD via le système d'exploitation :

- 1. Sélectionnez **Démarrer > Poste de travail > Propriétés système**.
- 2. Dans le volet gauche, cliquez sur **Gestionnaire de périphériques**.
	- ✎Windows intègre une fonction de contrôle des comptes utilisateur qui améliore la sécurité de votre ordinateur. Vous pouvez être invité à montrer vos autorisations ou entrer votre mot de passe pour des tâches telles que l'installation d'applications, l'exécution d'utilitaires ou le changement des paramètres Windows. Pour plus d'informations, reportez-vous à l'aide en ligne Windows.
- 3. Cliquez sur le signe "**+**" en regard de Lecteurs de DVD/CD-ROM**.**
- 4. Cliquez avec le bouton droit sur le lecteur de DVD dont vous voulez modifier le paramètre de zone, puis sélectionnez **Propriétés**.
- 5. Effectuez les modifications de votre choix dans l'onglet **Région du DVD**.
- 6. Cliquez sur **OK**.

#### <span id="page-19-0"></span>**Avertissement concernant les droits d'auteur**

Selon la législation en vigueur relative aux droits d'auteur, il est illégal d'effectuer des copies non autorisées de données protégées par droits d'auteur, notamment des logiciels, des films, des émissions et des enregistrements sonores. Cet ordinateur ne doit pas être utilisé à ces fins.

© 2007 Hewlett-Packard Development Company, L.P.

Windows est une marque déposée de Microsoft Corporation.

Les informations contenues dans ce document peuvent être modifiées sans préavis. Les garanties relatives aux produits et aux services HP sont décrites dans les textes de garantie limitée expresse qui les accompagnent. Aucun élément du présent document ne peut être interprété comme constituant une garantie supplémentaire. HP ne saurait être tenu pour responsable des erreurs ou omissions de nature technique ou rédactionnelle qui pourraient subsister dans le présent document.

Multimédia Première édition (janvier 2007) Référence du document : 430224-051